# JIS 等無償閲覧機能

# 利用者登録操作マニュアル

第 1.2 版

# 2023 年 12 月

日本産業標準調査会事務局

JIS 等無償閲覧機能 利用者登録操作マニュアル

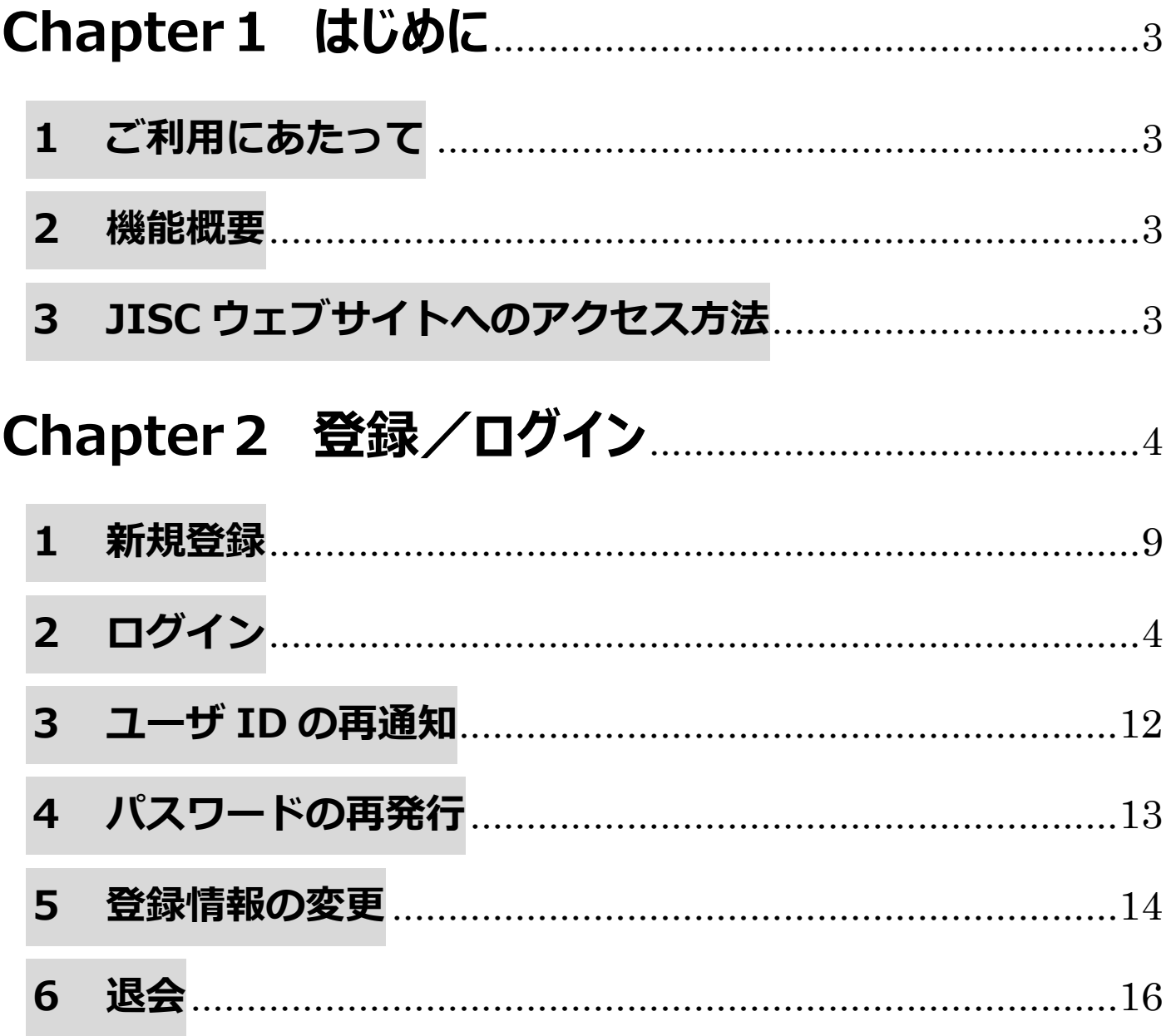

#### **JIS等無償閲覧機能 利用者登録操作マニュアル**

# **Chapter1 はじめに**

# <span id="page-2-0"></span>**1 ご利用にあたって**

- ○本機能をご利用いただくにあたって、日本産業標準調査会 (JISC) ウェブサイト利用規約 及び[、日本産業規格\(JIS\)及び標準仕様書\(TS\)/標準報告書\(TR\)](https://www.jisc.go.jp/site/kiyaku.html) /産業標準予備原案(PD)無償閲 [覧利用規約の](https://www.jisc.go.jp/site/kiyaku.html)同意が必要です。
- ○本機能は日本国内の事業者に所属する方、又は日本国内で活動する個人向けに提供される サービスです。

○著作権保護の観点から、国外からの閲覧は禁止しております。あらかじめご了承ください。

### <span id="page-2-1"></span>**2 機能概要**

○日本産業規格(JIS)等無償閲覧機能とは、日本産業標準調査会事務局が運用管理を行っている JISC ウェブサイトにおいて、日本産業規格 (JIS) 及び標準什様書 (TS) /標準報告書 (TR) /産業標準予備原案(PD)を無償で閲覧していただけるサービスです。

○本機能で提供する JIS 及び TS/TR/PD については閲覧のみを可能としており、印刷やダ ウンロードはできません。あらかじめ御了承ください。

## <span id="page-2-2"></span>**3 JISC ウェブサイトへのアクセス方法**

○検索サイトにて「JISC」と検索し、アクセスします。

○URL< [https://www.jisc.go.jp/>](https://www.jisc.go.jp/)

○新規登録画面及びログイン画面へのアクセス方法は次ページに掲載しております。

### **JIS等無償閲覧機能 利用者登録操作マニュアル**

# **Chapter2 登録/ログイン**

## <span id="page-3-0"></span>**1 新規登録**

閲覧機能をご利用になる前に利用者登録が必要です。 以下の手順より登録をお願いします。

- I-JISCウェブサイトにアクセス <https://www.jisc.go.jp/index.html>
- Ⅱ-トップページの右上部の新規登録をクリックします。

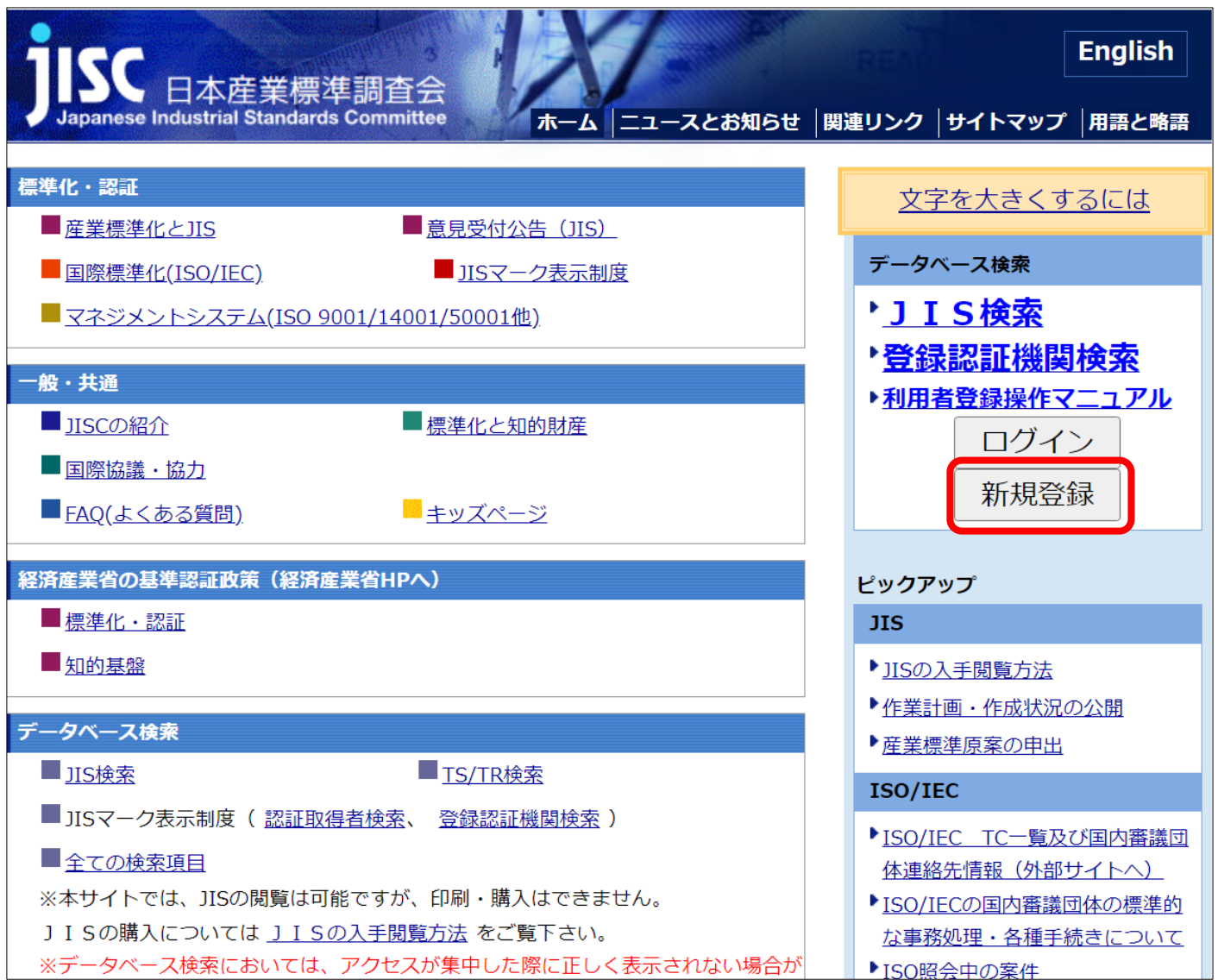

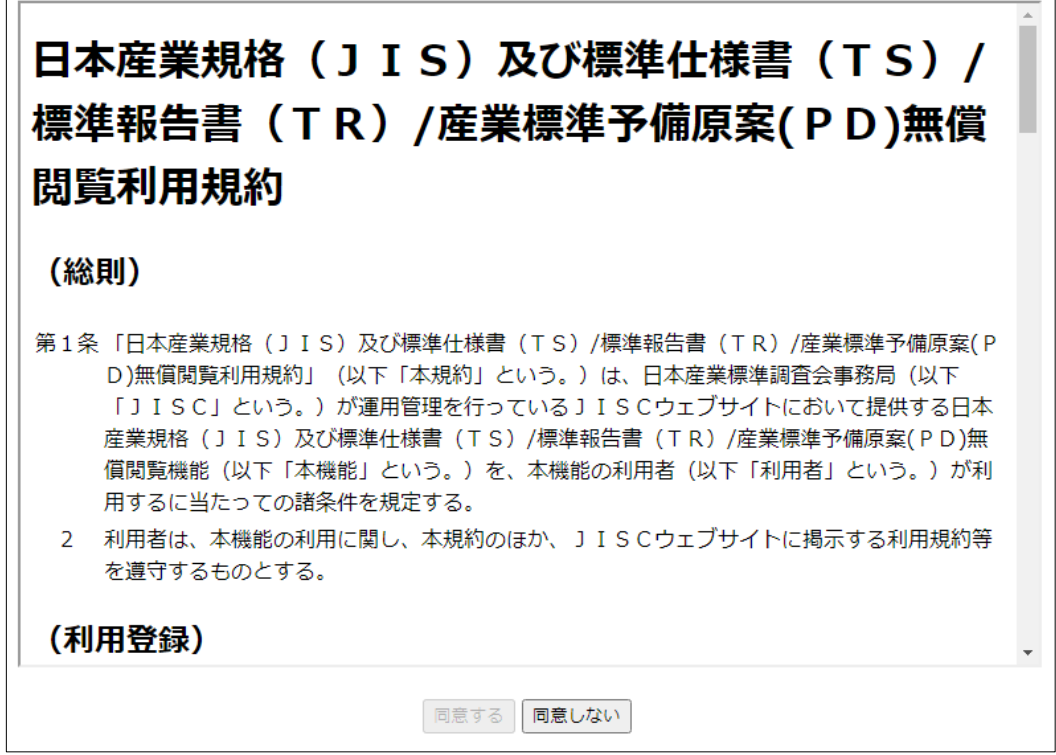

Ⅳ-利用規約の内容を確認したら、スクロール最下部のボックスにチェックを入れます。

同意するをクリックすると、利用者情報入力画面に遷移します。

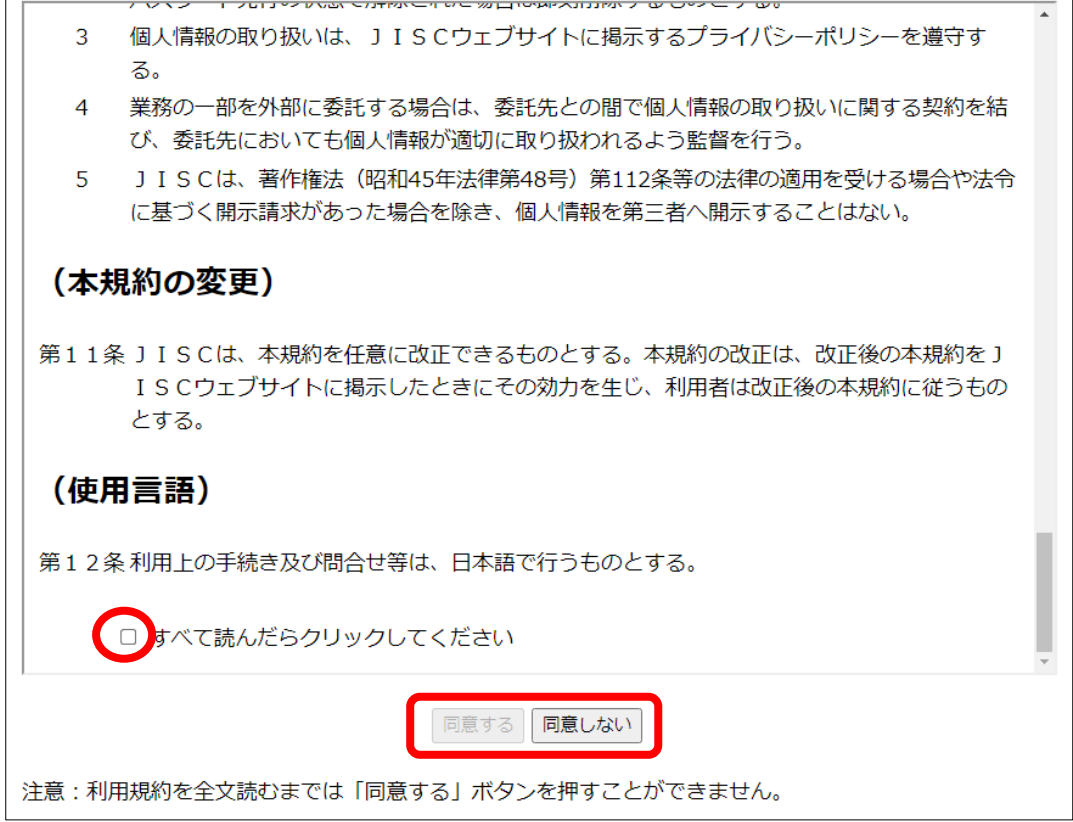

Ⅴ-利用者情報入力画面で、各項目を例にならって入力してください。

入力内容は(参考)の表をご覧ください。全て入力後、確認をクリックします。

※入力は2時間以内に済ませてください。2時間以上かかった場合にはこれまでの入力内容は

破棄・無効となります。

※入力内容に誤りがあると登録ができません。入力内容をよくご確認ください。

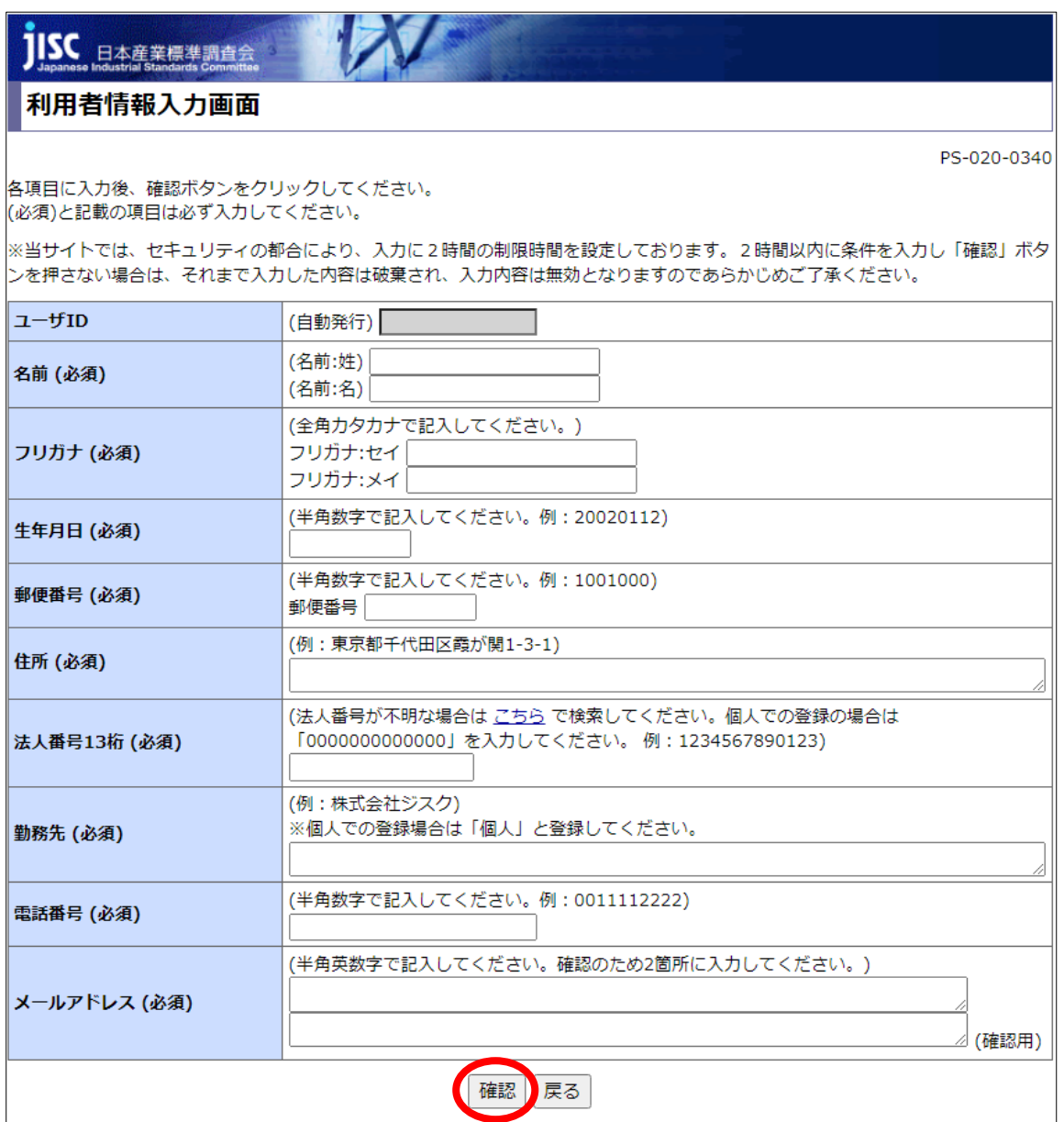

#### (参考)入力項目

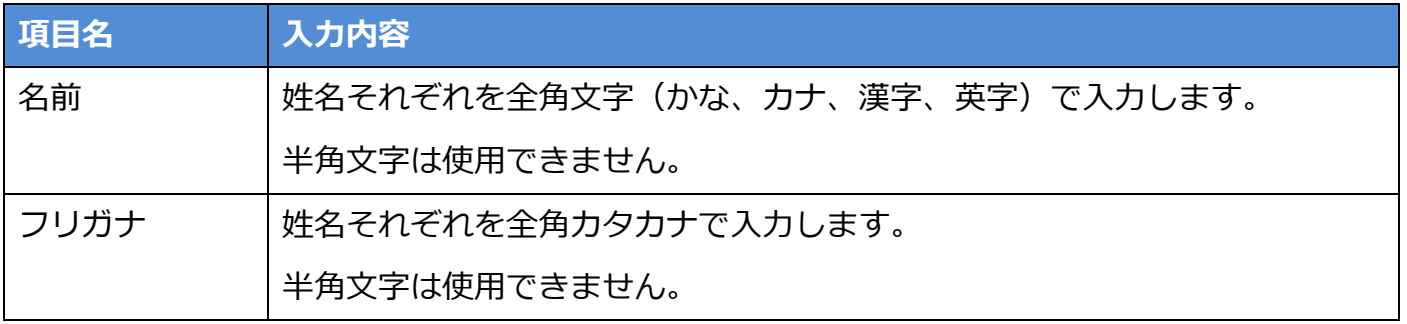

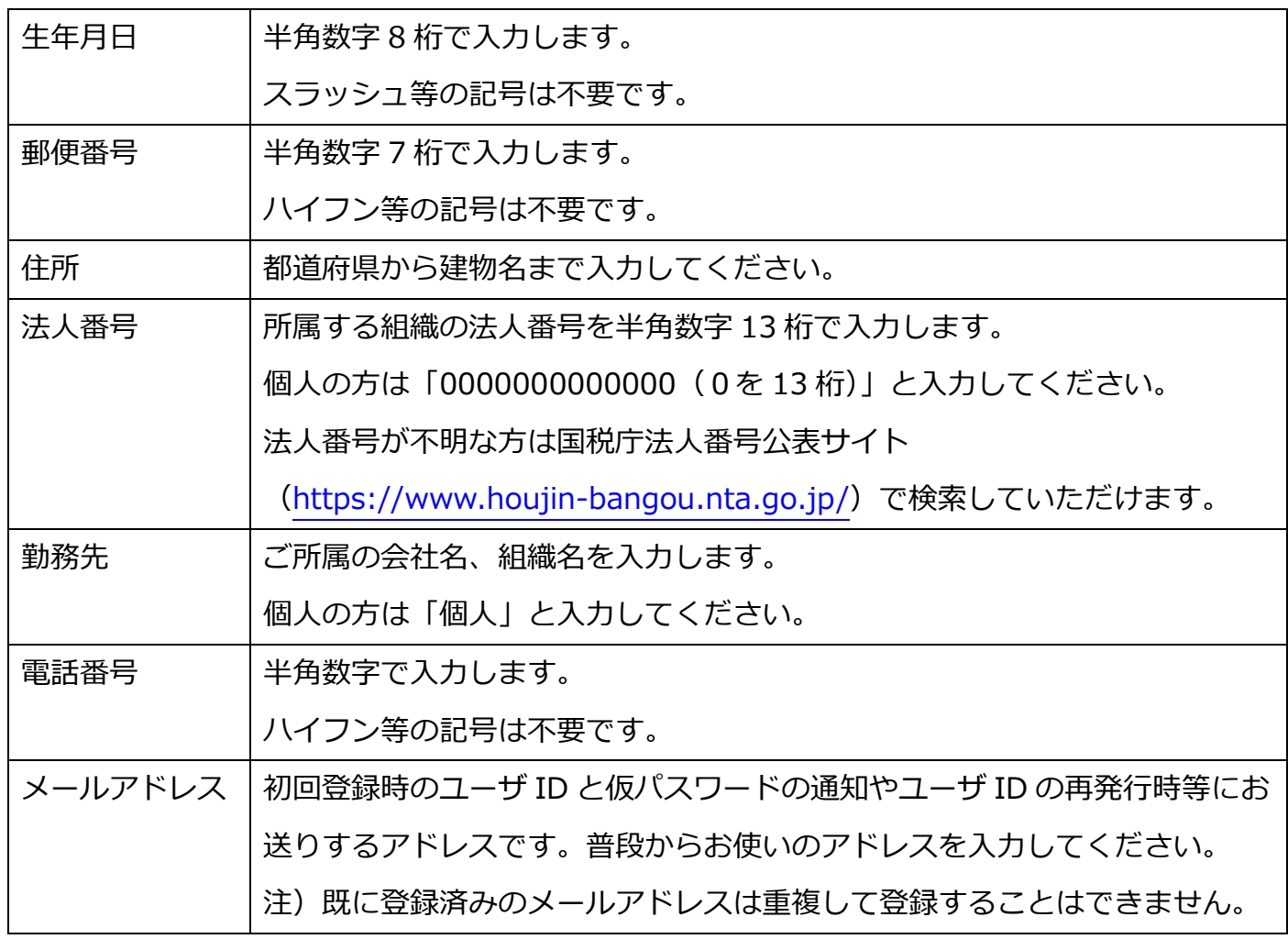

Ⅵ-登録したメールアドレスにユーザ ID 及び仮パスワードの発行通知が届きます。

本文中の URL をクリックし、ログイン画面へアクセスします。

仮パスワードの有効期間内に、手順Ⅶ~Ⅷを実施して登録手続きを完了させてください。

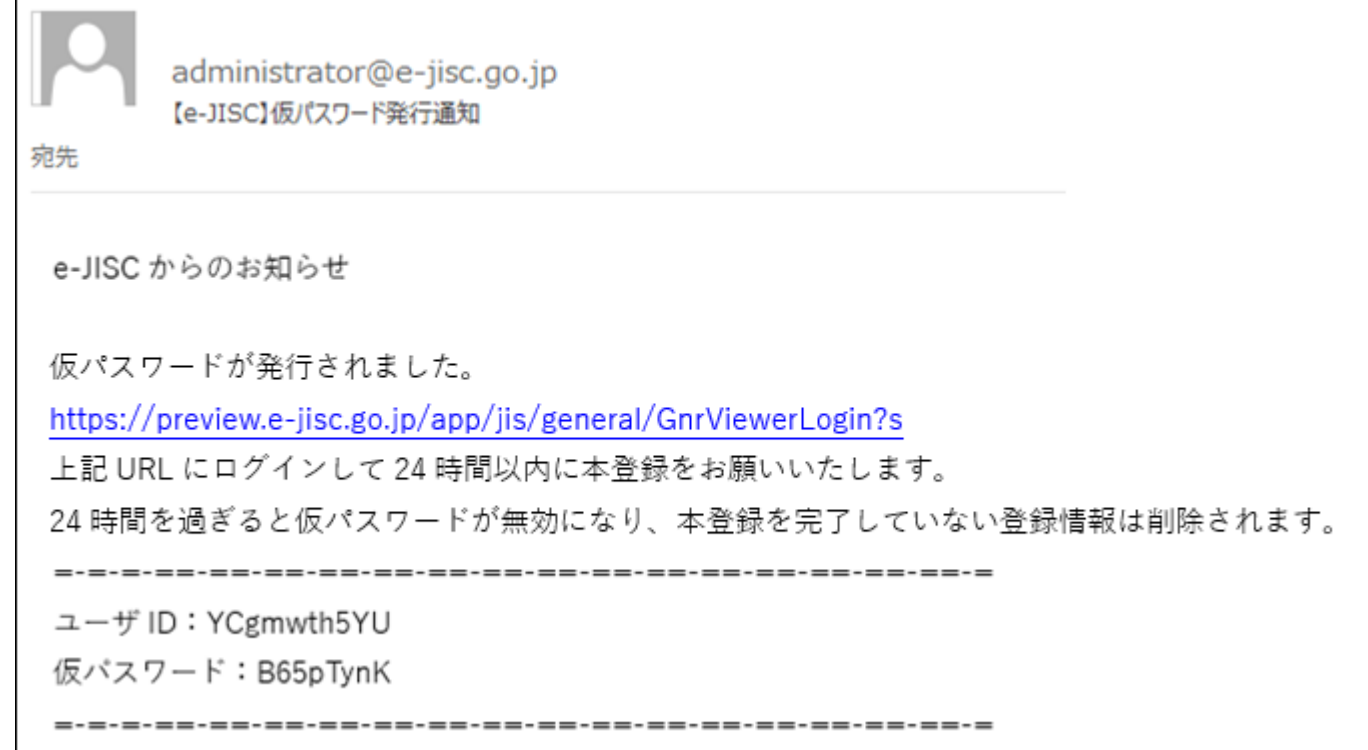

Ⅶ-ログイン画面で、通知されたユーザ ID と仮パスワードを入力し、ログインをクリック。 ※このユーザ ID は今後も使用しますので、忘れないようお願いします。

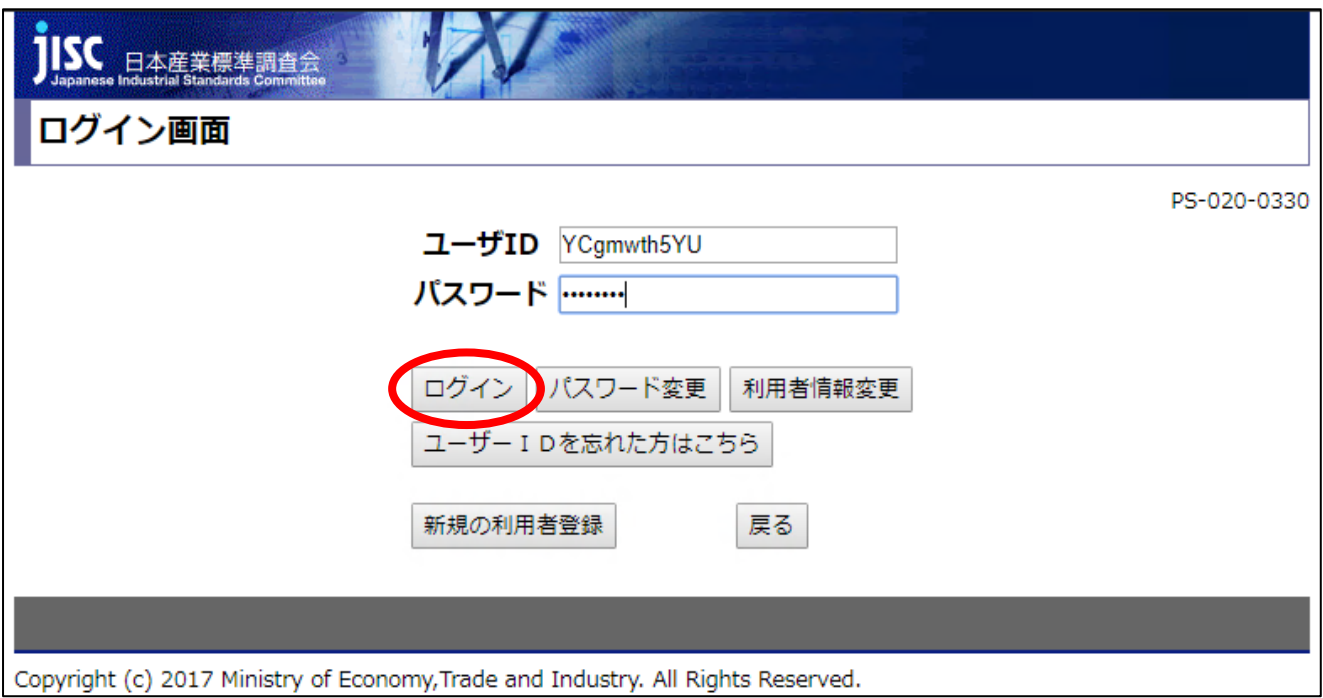

Ⅷ-パスワード変更画面で、仮パスワードから任意のパスワードへ変更してください。

※パスワードは半角英字と半角数字を含めて8文字以上で設定してください。

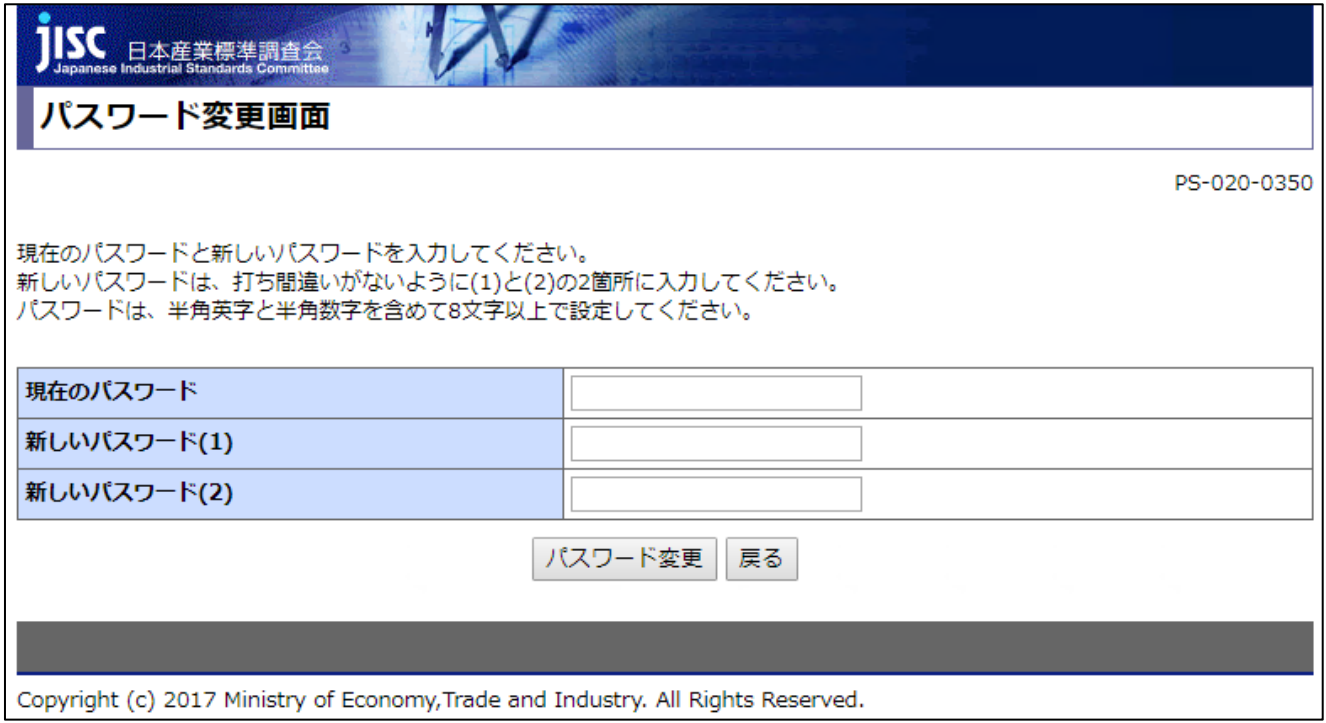

以上で新規登録の手続きは終了です。

※1度ログインをすれば、ログアウトもしくは使用しているブラウザを閉じない限り、その他の 規格票も継続してご覧いただけます。

なお、ログイン画面ページ下部の新規の利用者登録ボタンからも、同様に新規の利用者登録を行 うことが出来ます。

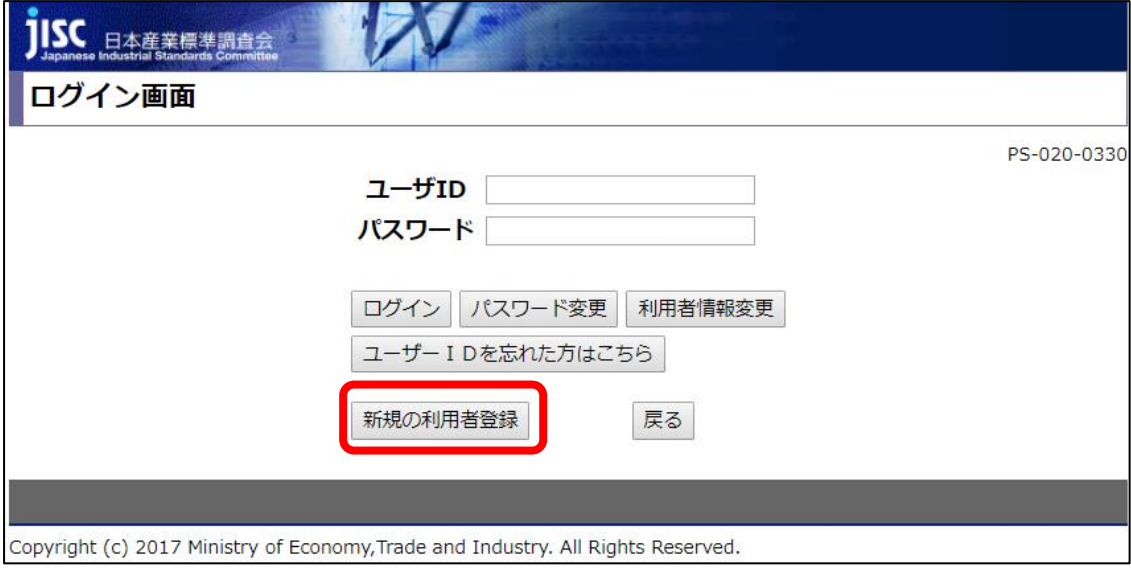

# <span id="page-8-0"></span>**2 ログイン**

ログイン画面へは以下の手順よりアクセスしてください。

#### Ⅰ-トップページより、ログインをクリックします。

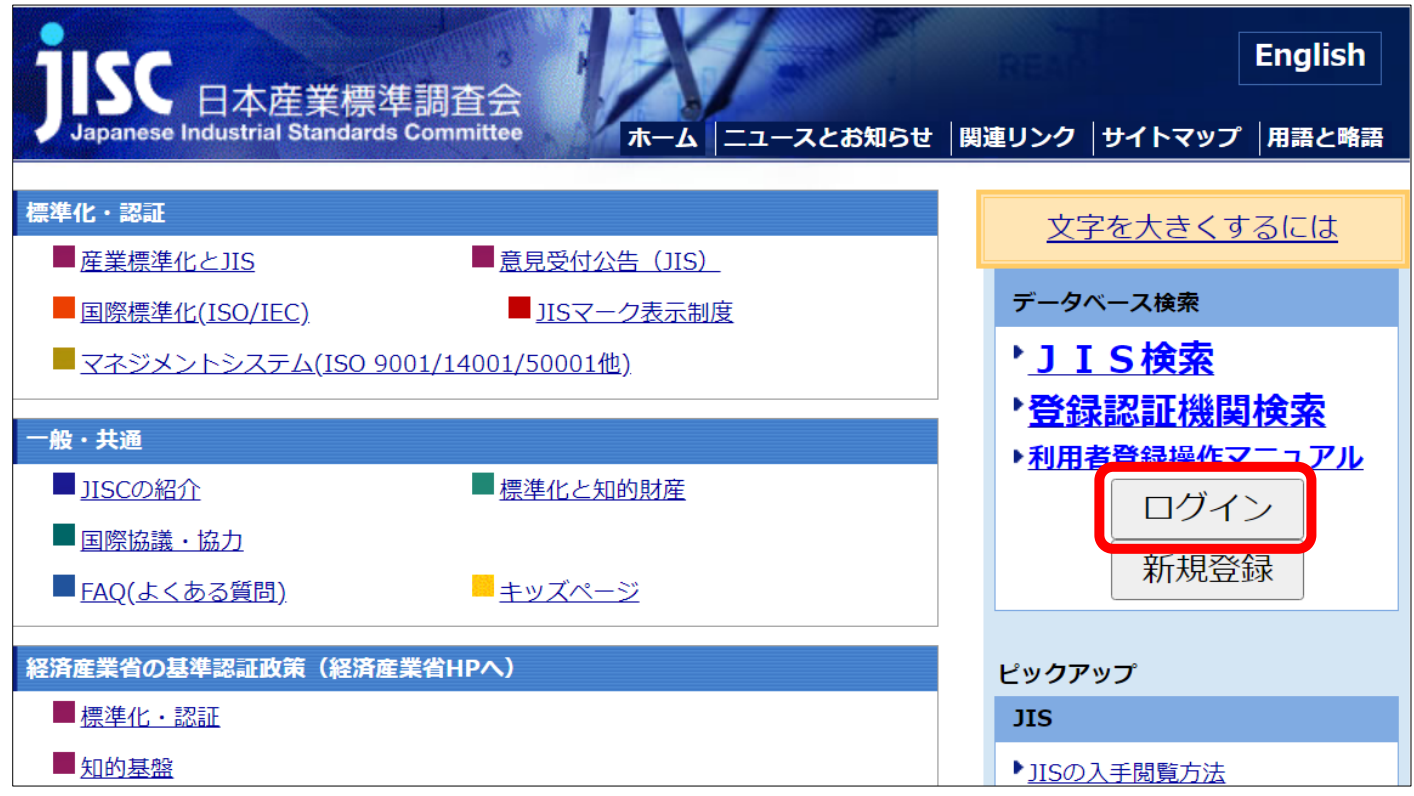

Ⅱ-ログイン画面で、ユーザ ID とパスワードを入力し、ログインをクリックします。

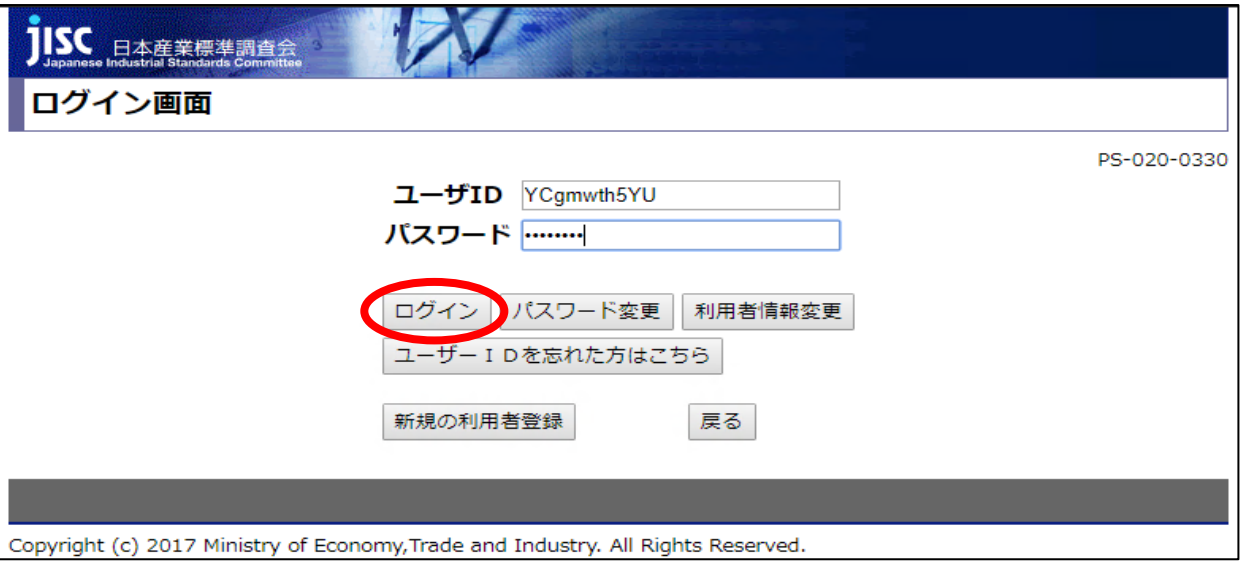

- Ⅲ-ログイン後、トップページに戻りますので、
	- ➢ JISの閲覧がしたい方は、ページ右上部またはページ下部の①JIS検索をクリック。
	- ➢ TS/TRの閲覧がしたい方はページ下部の②TS/TR 検索をクリック。

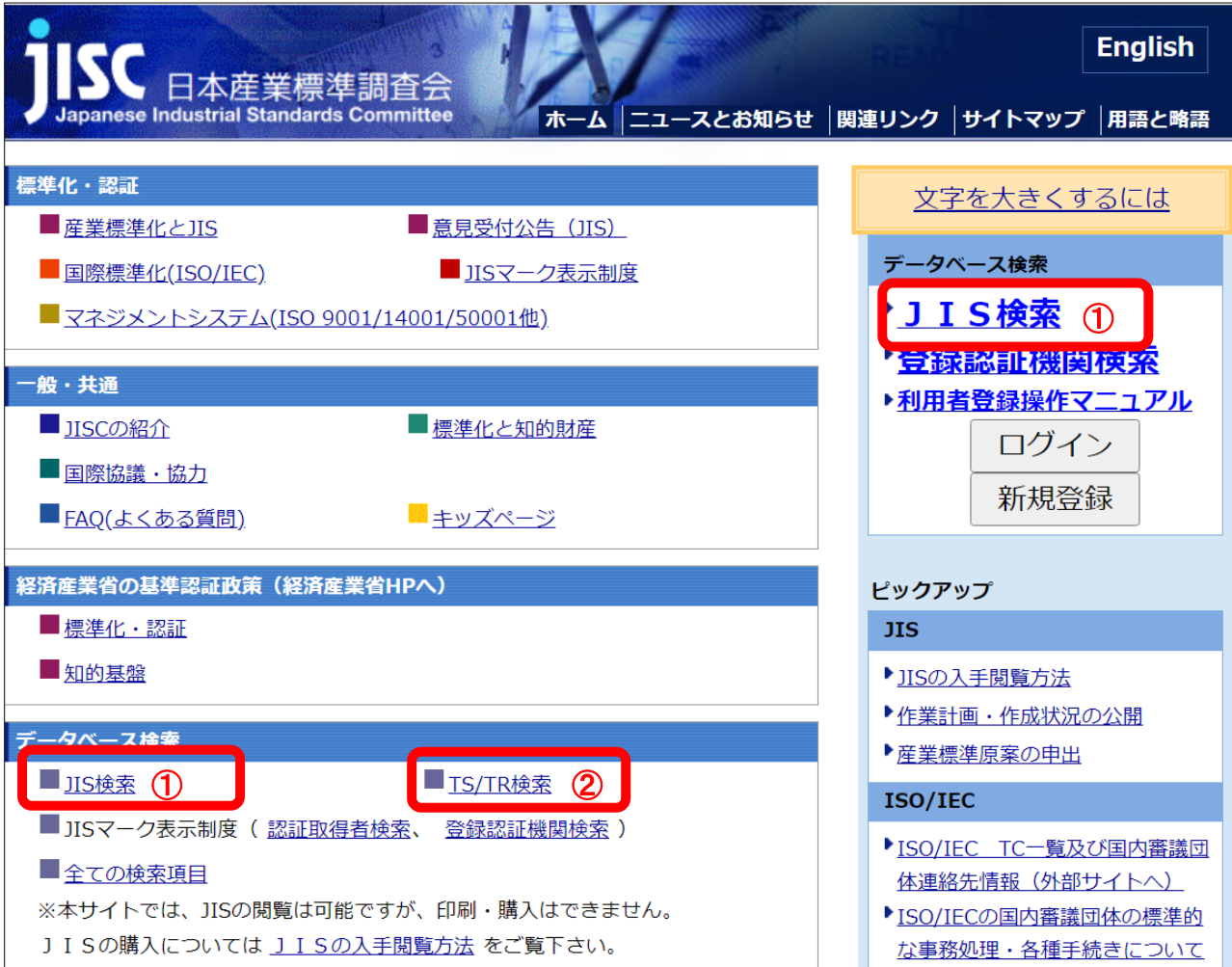

Ⅳ-規格の検索画面(例:下の例は JIS 検索画面)が表示されますので、いずれかの検索ウィンド

ウ(赤枠内)に閲覧したい規格番号やキーワードを入力し、一覧表示をクリックします。

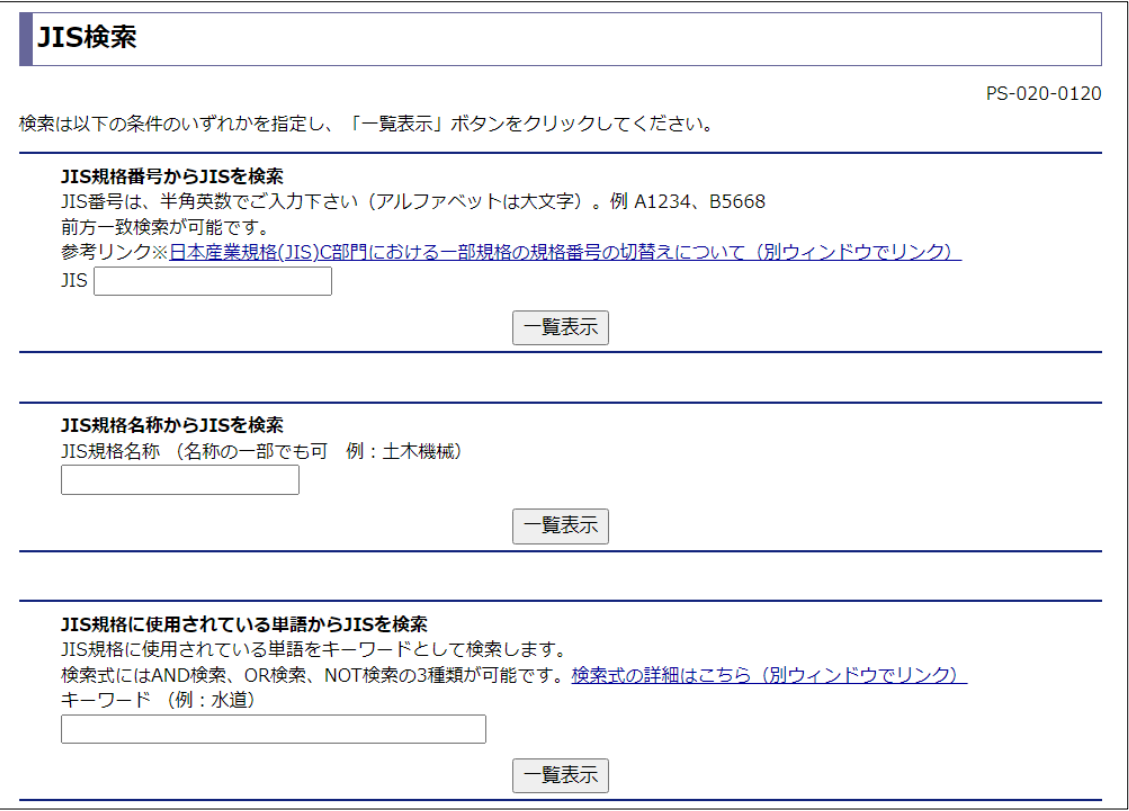

Ⅴ-JIS リストが表示されますので、閲覧したい規格番号をクリックします。

(TS/TR 検索でも同様の操作で TS/TR リストが表示されます。)

 ※検索がヒットしない場合、「該当する情報が見つかりません。」と表示されますので、検索 条件を変更してください。

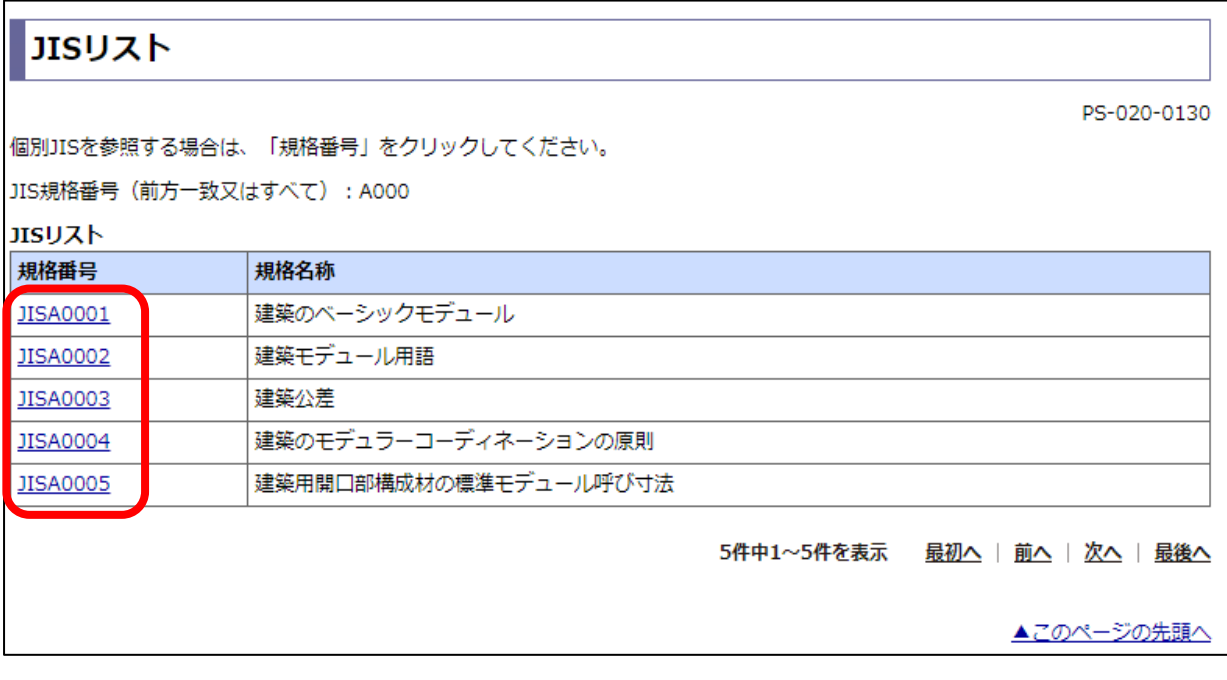

Ⅵ-ページ下部の規格の閲覧の PDF をクリックすると規格票が表示され閲覧ができます。

※音声ファイルにログインは不要です。

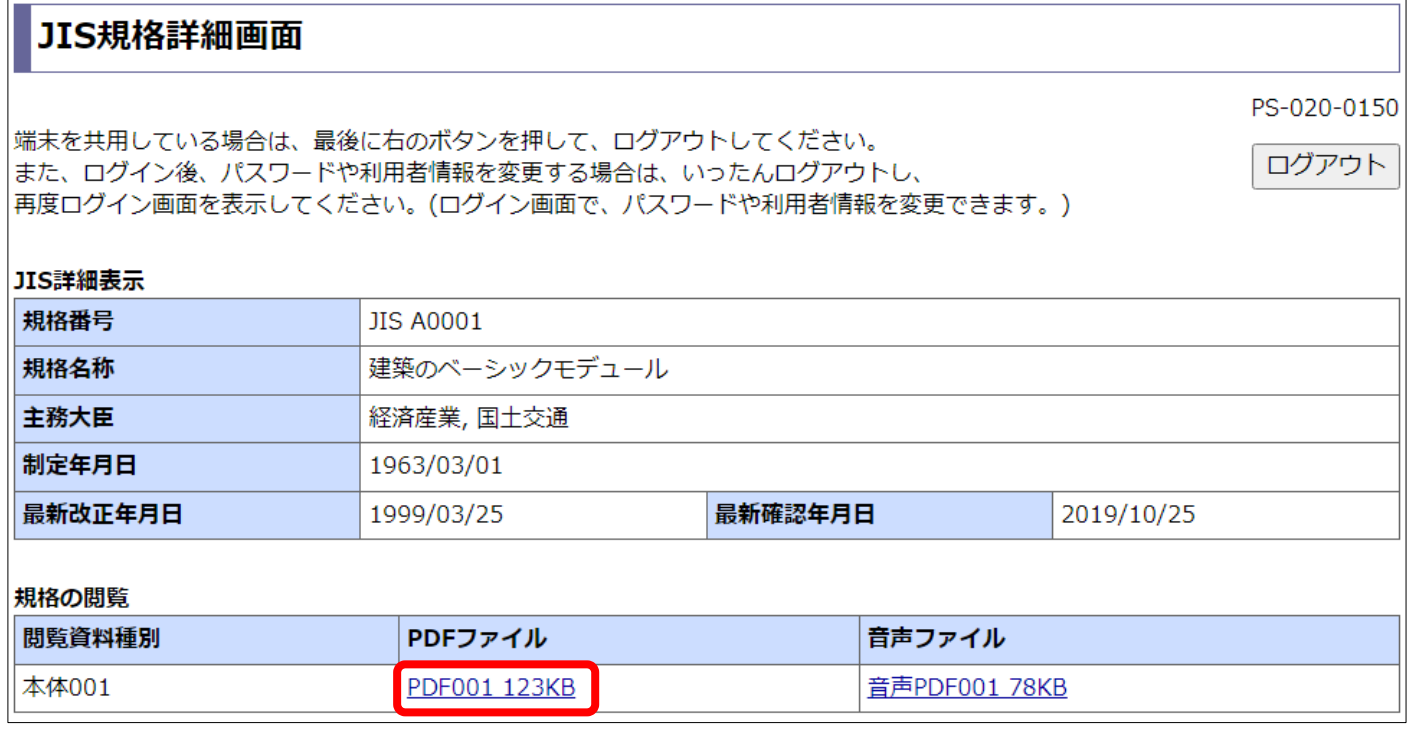

# <span id="page-11-0"></span>**3 ユーザ ID の再通知**

ユーザ ID を忘れた場合には再通知が可能です。以下の手順より登録をお願いします。

Ⅰ-ログイン画面ページ下部のユーザ ID を忘れた方はこちらをクリックします。

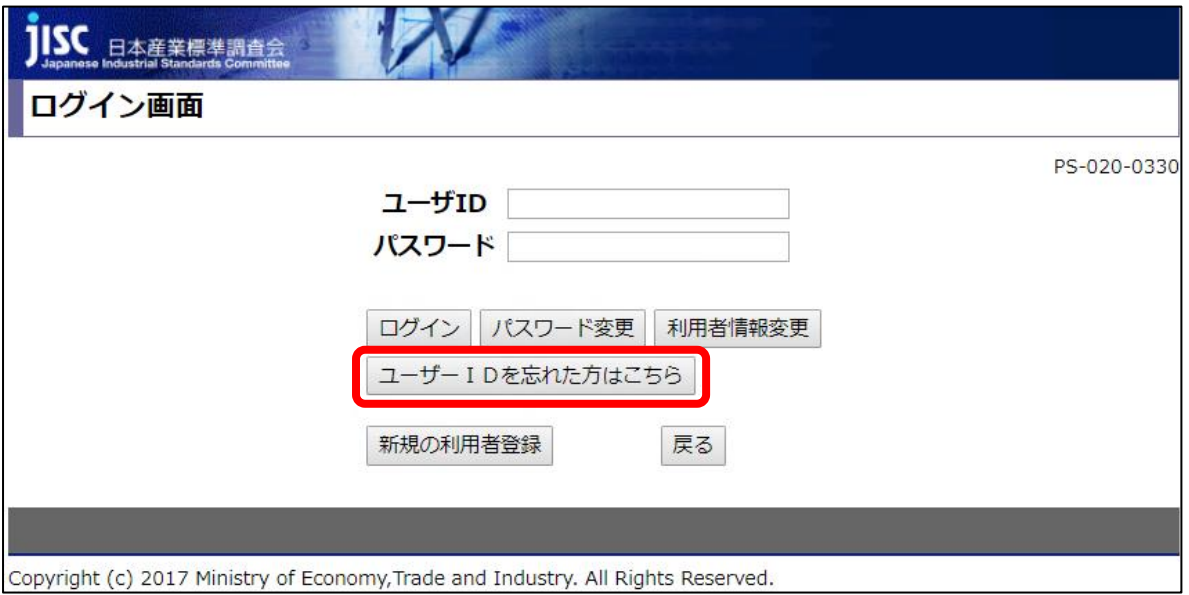

- Ⅱ-ユーザ ID 通知画面で、登録時の「名前」「フリガナ」「生年月日」「メールアドレス」を入力
	- し、確認をクリックします。

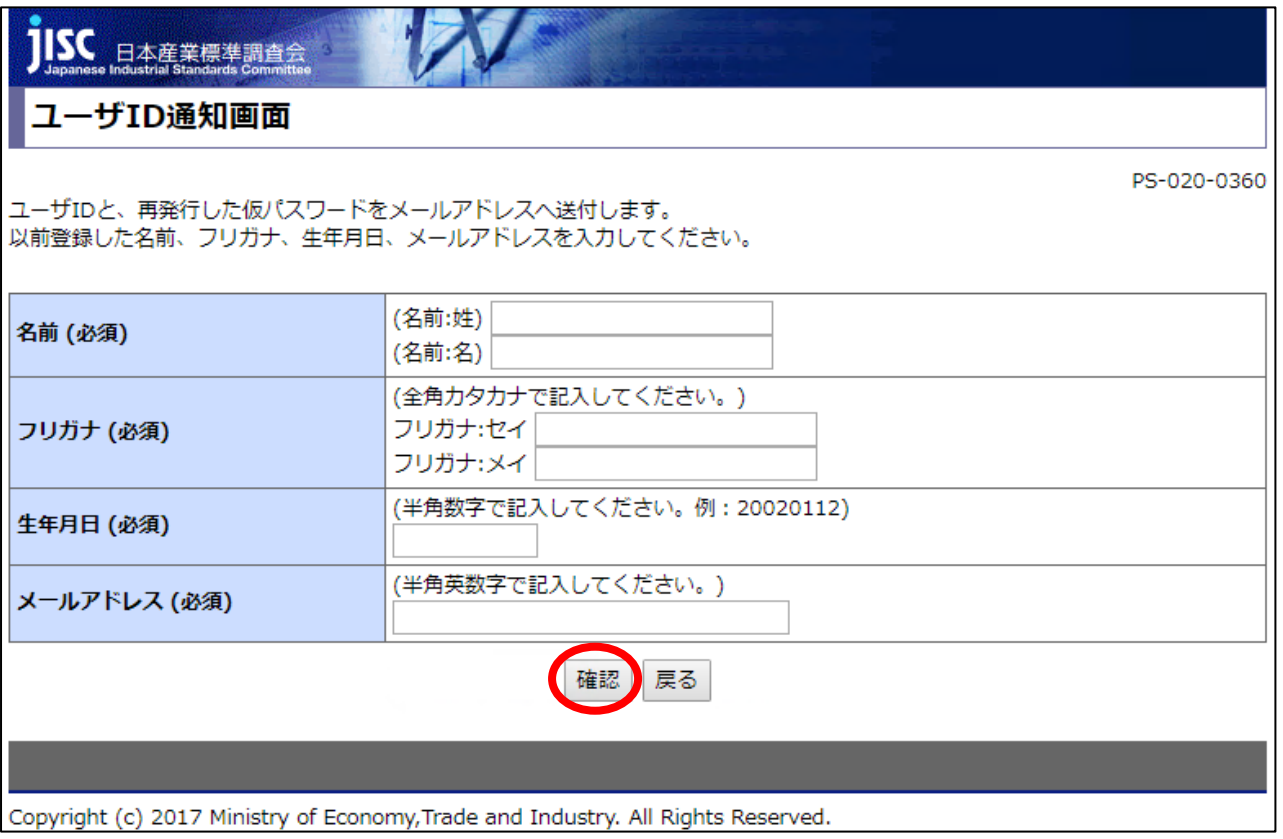

Ⅲ-登録内容と入力内容が全て合致すると、登録したメールアドレスにユーザ ID と仮パスワード の再通知が届きますので、ログイン画面から再度パスワードの設定をお願いします。 ※仮パスワードは 24 時間有効です。24 時間を過ぎると仮パスワードは無効になり、登録済み のデータが削除されます。仮パスワード発行後 24 時間を過ぎた場合は、新規登録をお願いた します。

## <span id="page-12-0"></span>**4 パスワードの再発行**

パスワードを間違えて、ログインに 5 回失敗した場合、ログイン失敗画面に遷移しますが、仮パ スワードの再発行が可能です。

※ユーザ ID が間違っている場合には遷移しませんので、その場合は【Chapter2-3ユーザ ID の再通知】に沿って手続きをお願いします。

Ⅰ-ログイン失敗画面で、仮パスワードを再発行しメールするをクリックします。

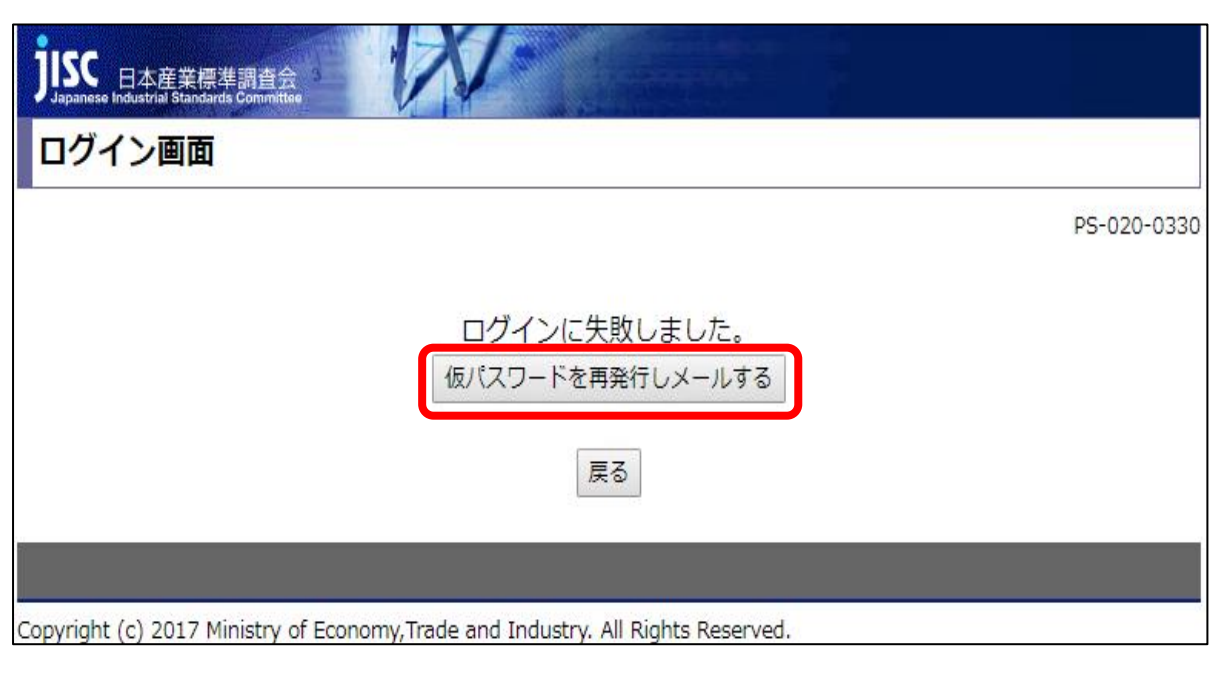

- Ⅱ-登録したメールアドレスにユーザ ID と仮パスワードの再通知が届きます。
	- ログイン画面から再度パスワードの設定をお願いします。

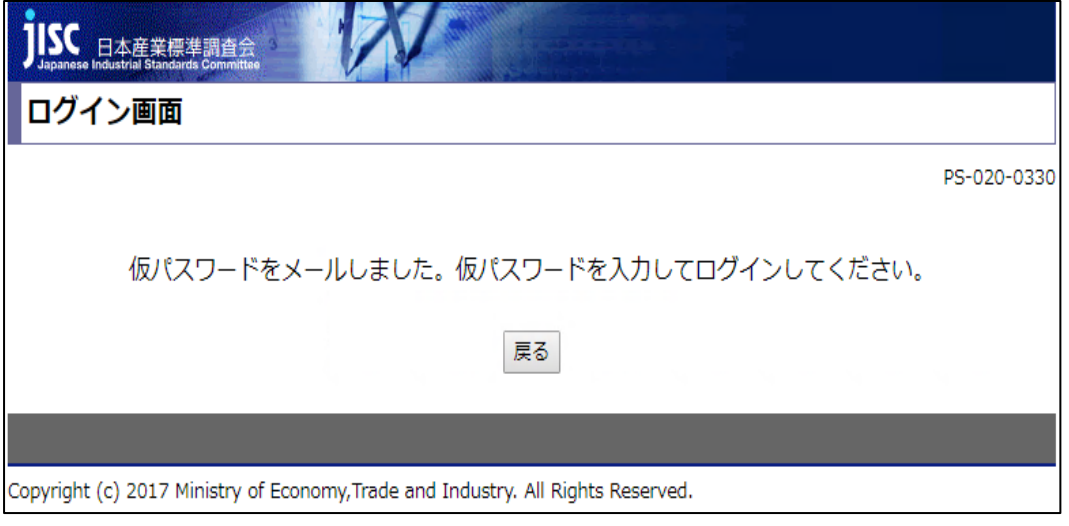

# <span id="page-13-0"></span>**5 登録情報の変更**

初回に登録した内容から勤務先や電話番号、メールアドレスといったご連絡先に変更があった場 合には、以下手順に沿って速やかに登録情報の修正をお願いします。

Ⅰ-ログイン画面よりユーザ ID とパスワードを入力し、利用者情報変更をクリックします。

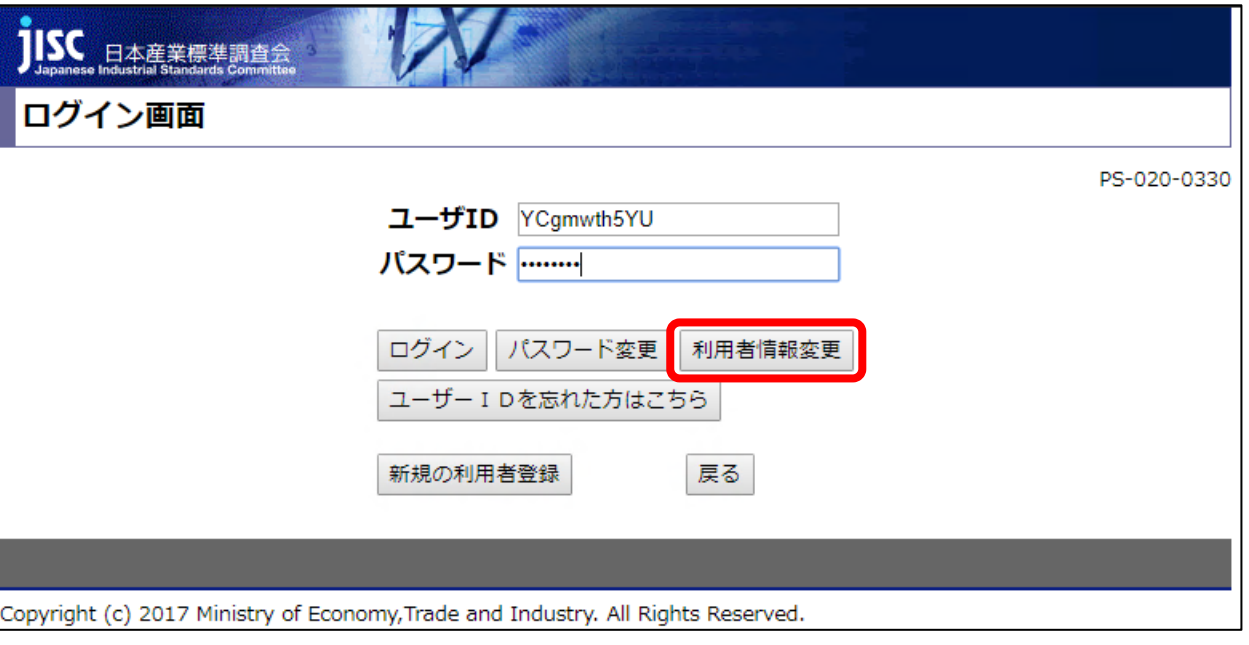

Ⅱ-変更する項目にカーソルを合わせ、変更情報を入力してください。

変更後の入力内容に誤りがなければ確認ボタンをクリックします。

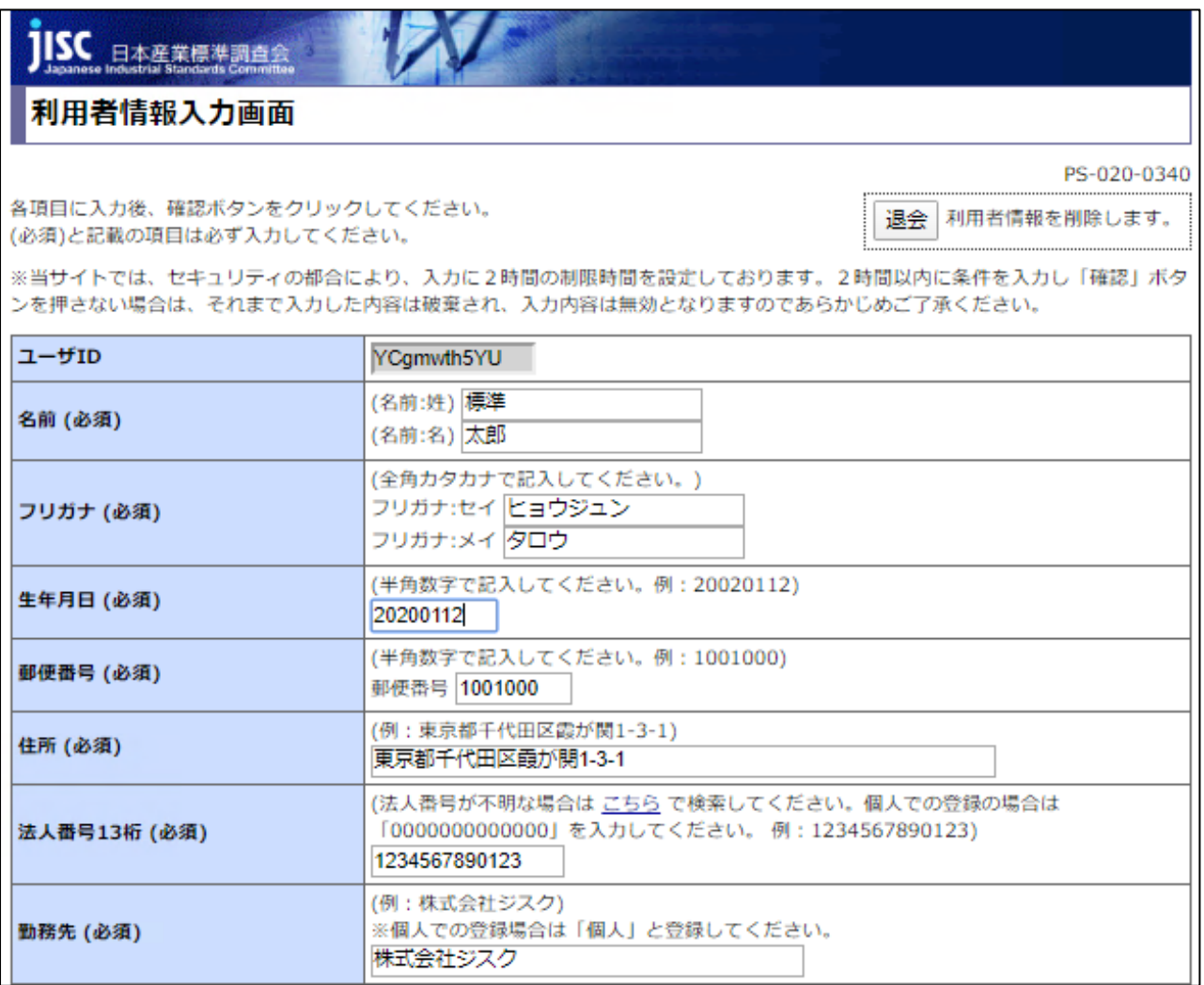

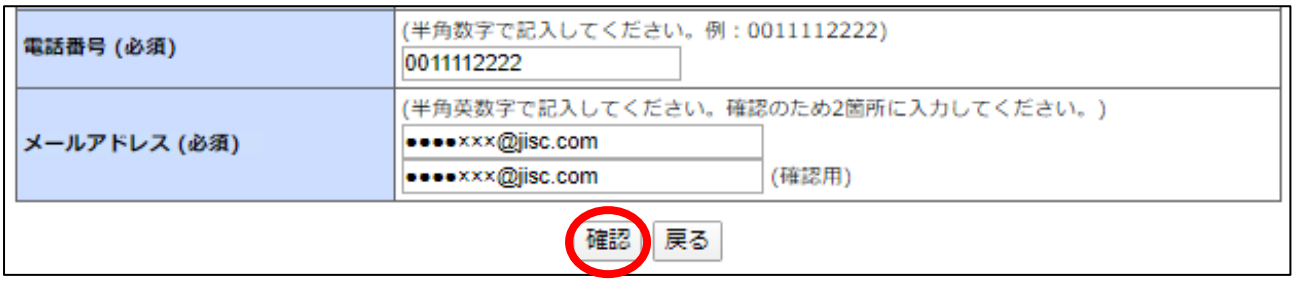

Ⅲ-確認画面に遷移しますので、完了をクリックすると、登録情報の変更が完了となります。

<span id="page-15-0"></span>**6 退会**

本機能を利用しなくなった場合には、以下の手順により退会手続きをお願い致します。 なお、一度退会されますと、再度ご利用される場合には新規登録が必要となりますので、あらか じめ御了承ください。

Ⅰ-ログイン画面よりユーザ ID とパスワードを入力し、利用者情報変更をクリックします。

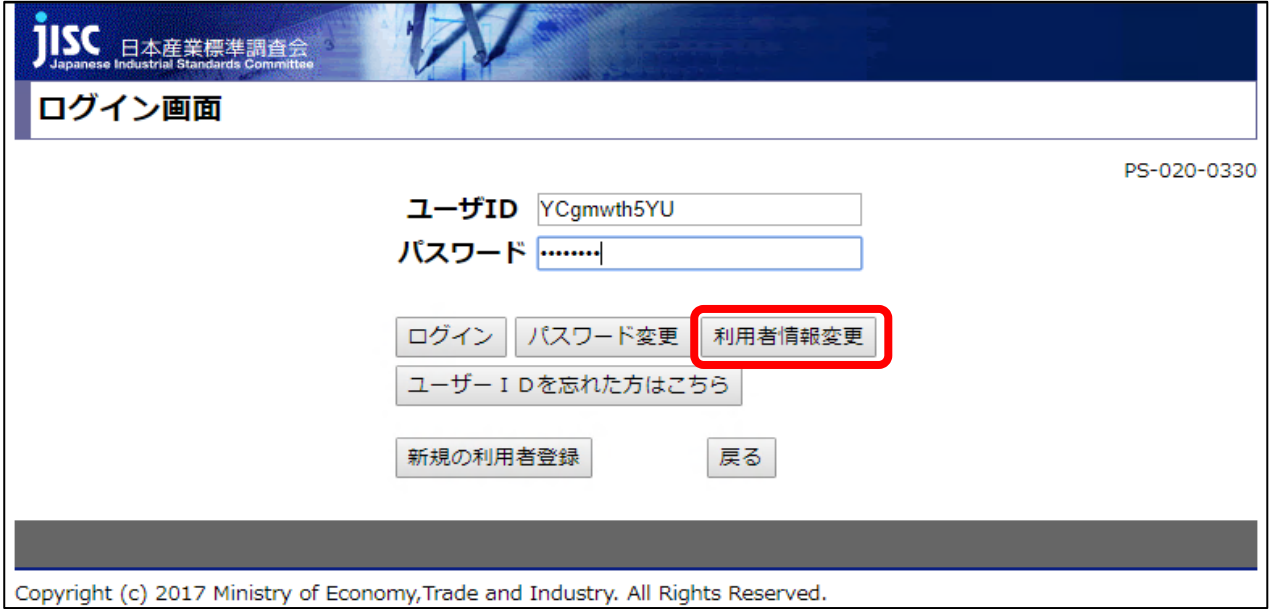

#### Ⅱ-利用者情報入力画面の右上部の退会をクリックします。

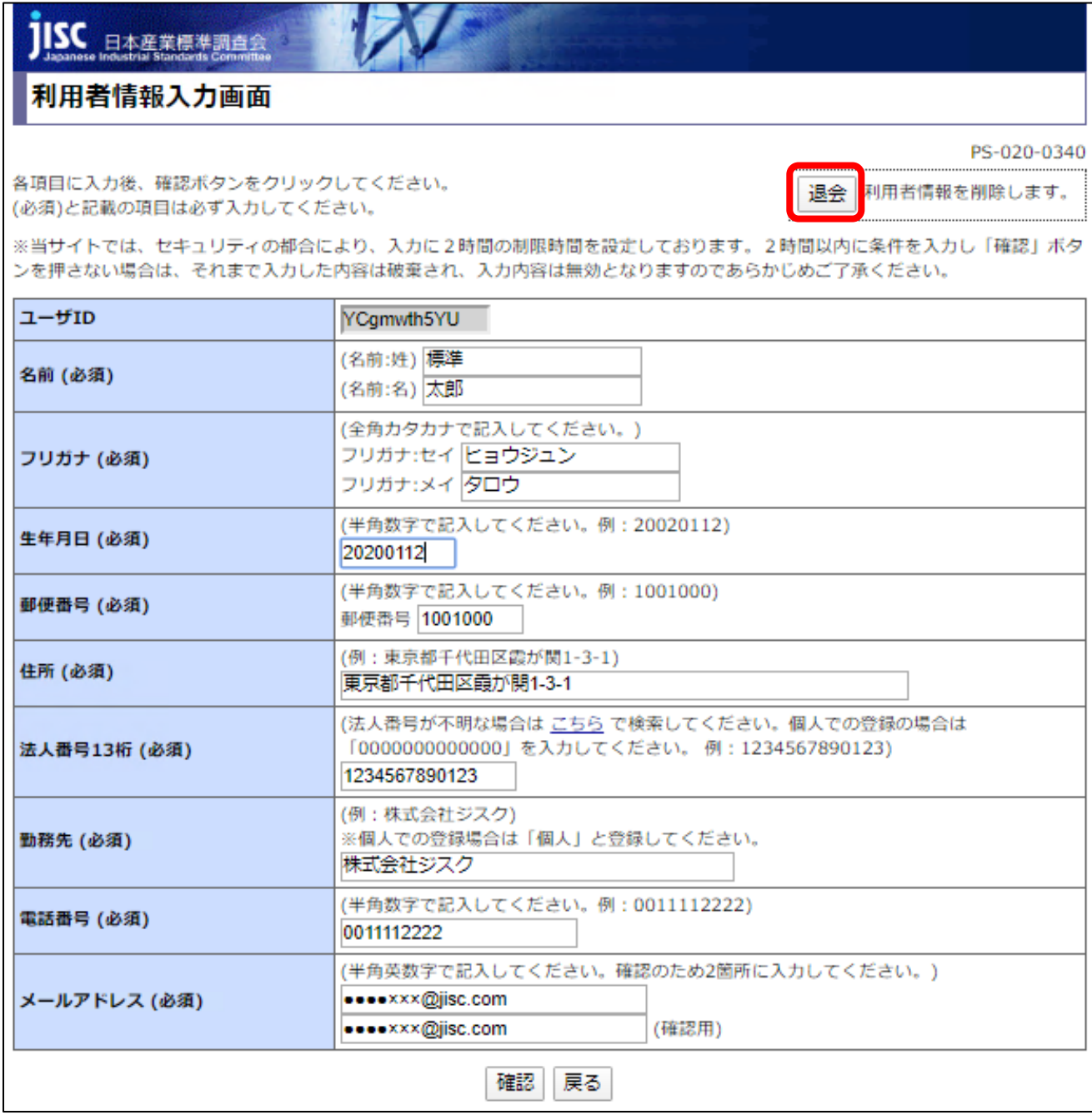

#### Ⅲ—『退会すると利用者情報が全て削除されます。よろしいですか?」とポップアップが表示さ

れます。

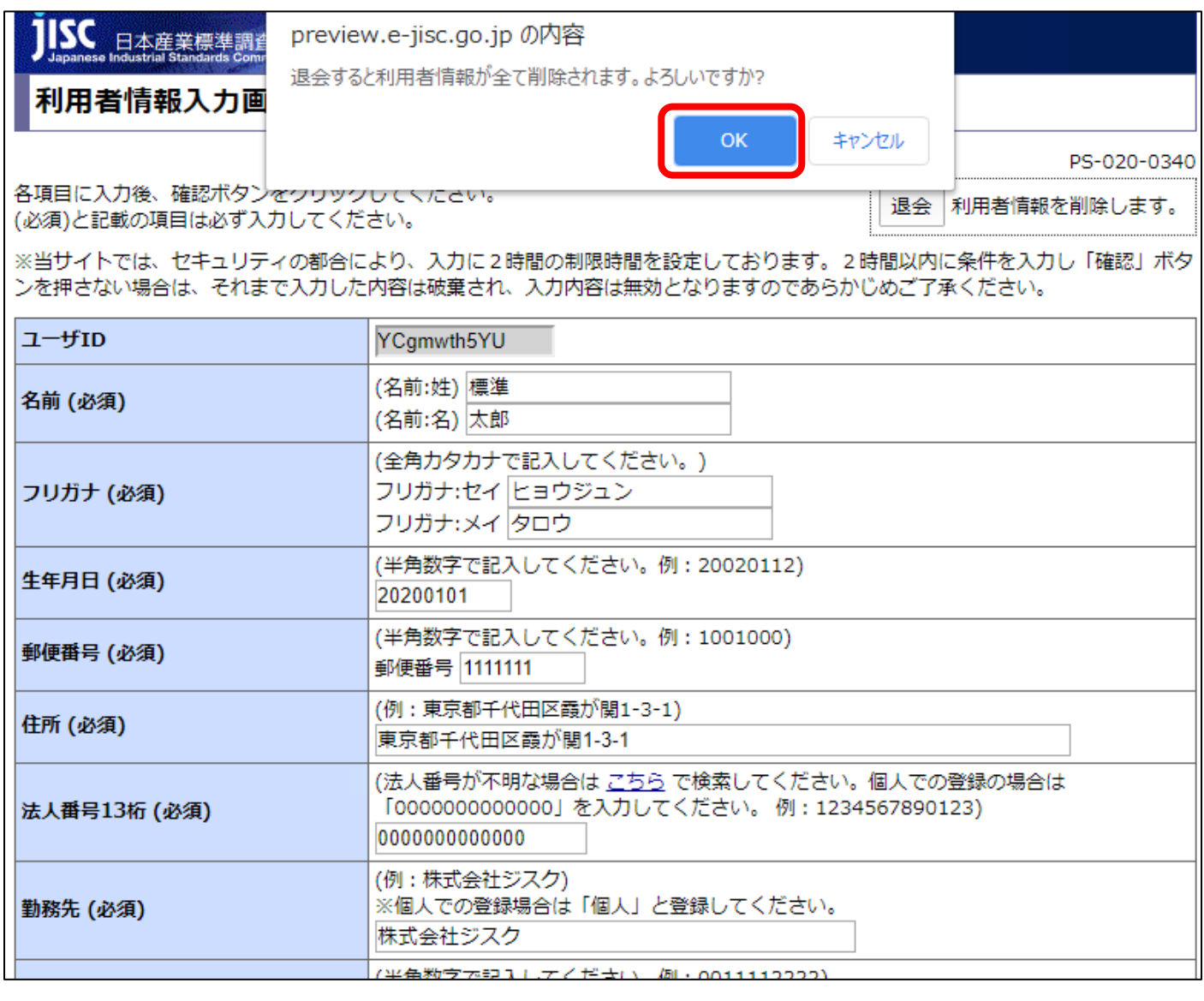

Ⅳ-OK をクリックすると下の画面が表示され、退会処理が完了となります。

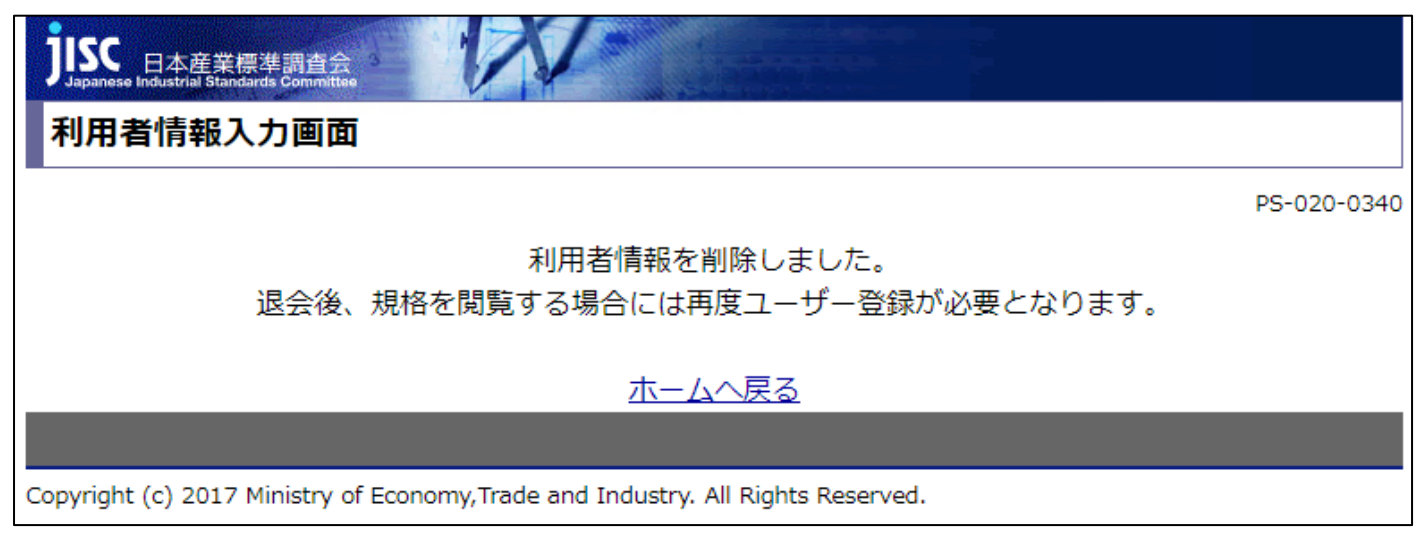